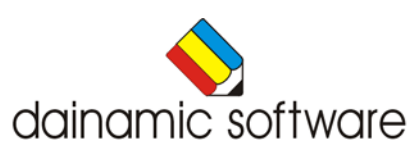

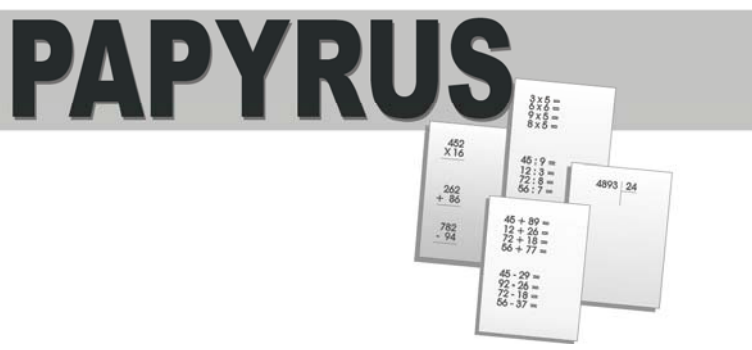

# PAPYRUS

drukt rekenoefeningen.

Papyrus bestaat uit twee modules:

# 1. De lay-out editor

Met deze module heeft de gebruiker de controle over de oefeningentypes en over de lay-out van de pagina.

Na elk oefenblad kan, indien gewenst, een blad met oplossingen worden afgedrukt. Met de handige preview-toets kan de gebruiker de lay-out van de pagina tot in elk detail bekijken.

De afdrukken worden bepaald door de inhoud van de gekozen collectie.

Een collectie bevat minstens één model. Bij het afdrukken worden (afwisselend) oefeningen gegenereerd door één van de beschikbare modellen van de collectie.

# 2. De model editor

De rekenoefeningen, die op papier worden afgedrukt, worden gegenereerd door een collectie (die minstens één model bevat).

Papyrus wordt geleverd met grote voorraad collecties voor alle niveaus van de basisschool.

Nieuwe modellen en collecties kunnen door de gebruiker worden toegevoegd, gewijzigd en bewaard.

# ALGEMEEN

De meeste knoppen in de beide modules bevatten een hint. Als men de muiscursor even laat rusten op de knop wordt de hint, indien aanwezig, getoond.

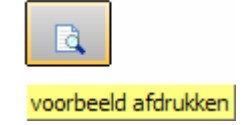

Het programma wordt geleverd met een grote voorraad collecties die het grootste gedeelte van het (hoofd)rekenprogramma van de lagere school graad per graad behandelt.

Mogelijk is het dan ook niet nodig om zelf collecties toe te voegen.

# De instellingen

Het programma start automatisch met de lay-out editor.

Met de menulabels 'Programma', 'Modules' en 'Opties' kunnen de volgende keuzes en instellingen worden gemaakt:

### Programma

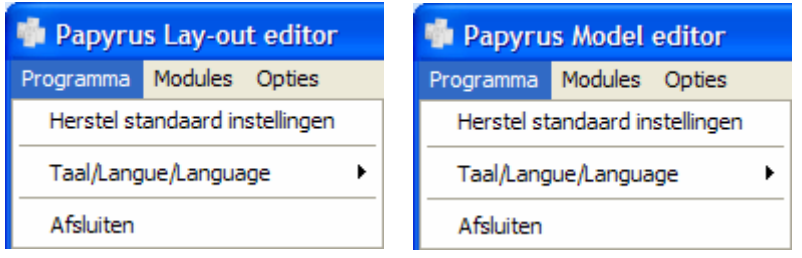

# Herstel standaard instellingen

Geeft alle instellingen de waarde zoals voorzien bij de installatie van het programma.

# Taal/Langue/language

Kies de taal voor de menu's en de knoppen:

- systeemtaal: volgens de instelling van Windows
- Nederlands
- **Frans**
- Engels

#### systeemtaal  $\cdot$  Nederlands Francais English

# Afsluiten

Kies deze optie of druk [**F10**] om het programma te verlaten. Bevestig de keuze met een druk op de OK-toets of annuleer met de Annuleren-toets.

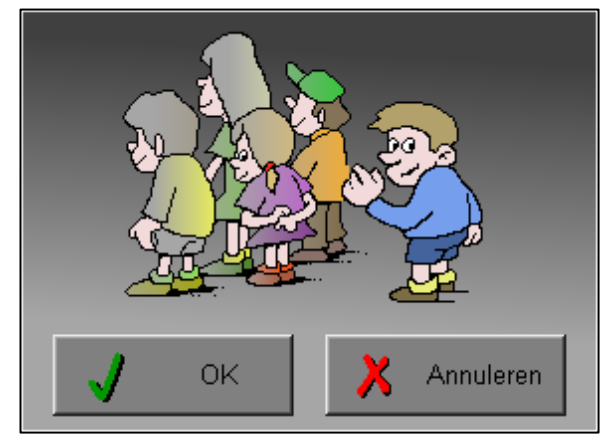

# Modules

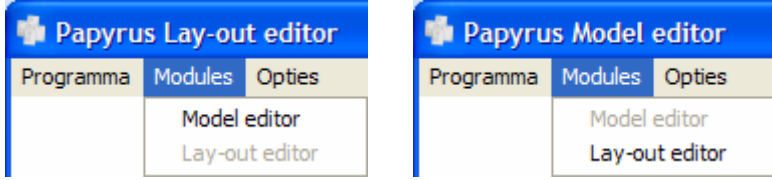

Eén van de beide modules kan worden gekozen.

# Opties

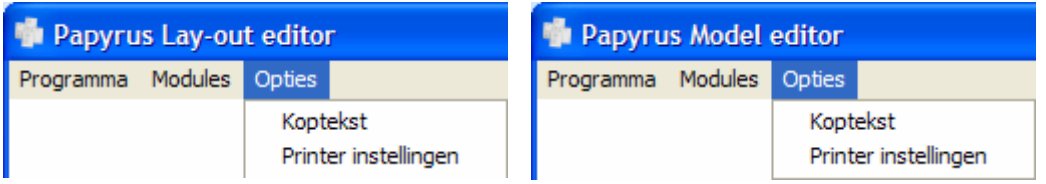

# Koptekst

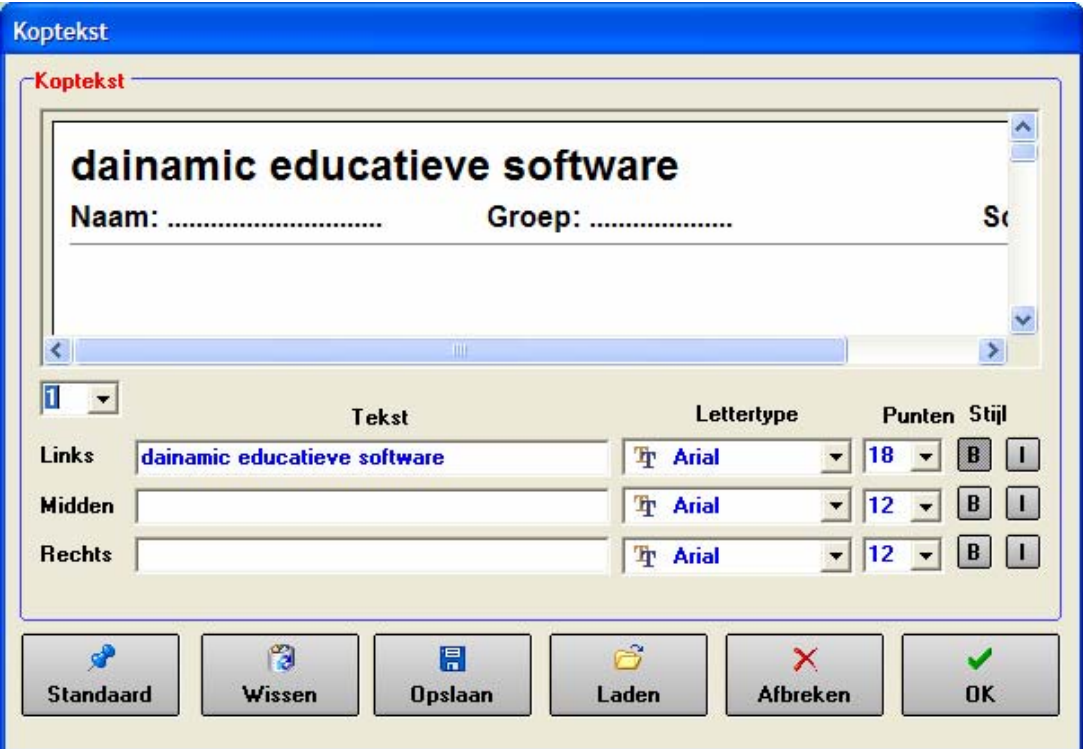

Met dit insteldialoogvenster kan de inhoud en de vormgeving van de kopteksten worden bepaald.

Het insteldialoogvenster kan worden opgedeeld in 3 delen:

- **-** het voorbeeldvenster
- **-** de editor
- **-** de commandotoetsen

### **Het voorbeeldvenster**

In het voorbeeldvenster kan het resultaat van de wijzigingen onmiddellijk worden bekeken.

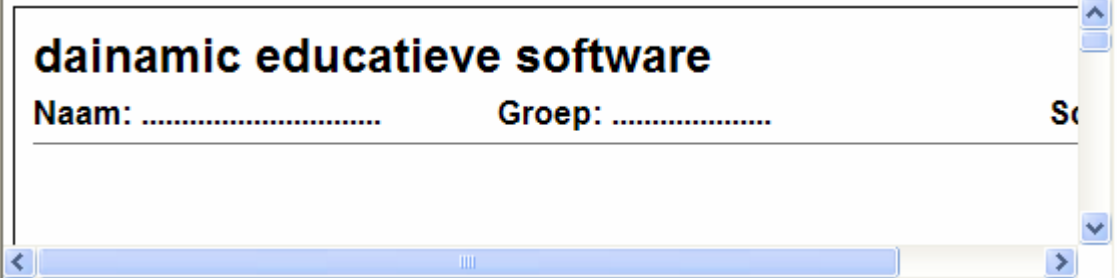

### **De editor**

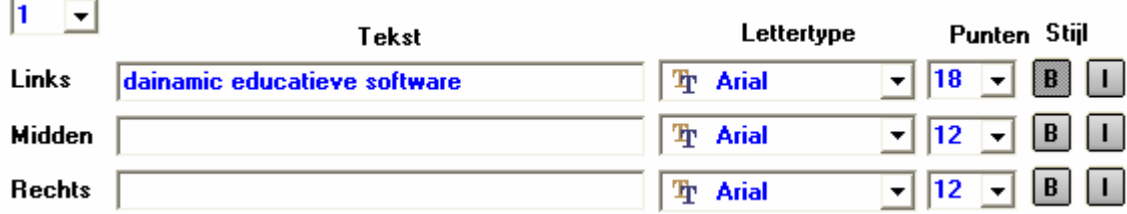

Met de editor wordt de inhoud en de lay-out van de koptekst bepaald. In het tekstvak kan een tekst naar keuze worden ingevoerd waarvan het lettertype, de puntgrootte en de stijl (**B** = **vet**, *I* = *cursief*) kan worden gekozen.

Een koptekst bevat maximaal 10 lijnen tekst.

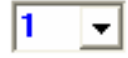

Met deze combobox kan het nummer van de lijn worden gekozen. Onmiddellijk wordt de inhoud van deze lijn getoond.

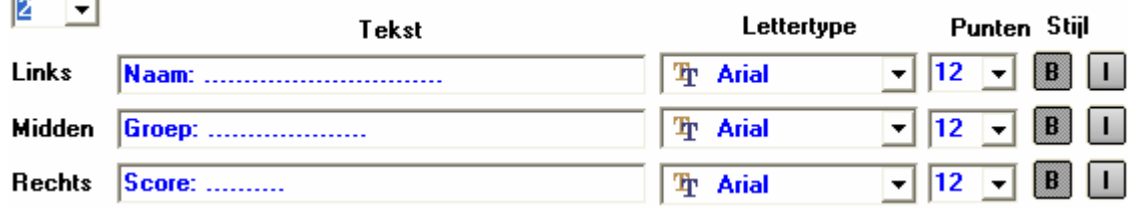

#### **De commandotoetsen**

 $\equiv$ 

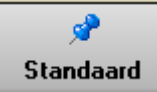

Klik op deze toets om de standaardinstellingen van de koptekst op te roepen (zoals bij de eerste installatie).

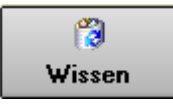

Klik op deze toets om de volledige koptekst te wissen.

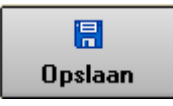

Klik op deze toets om de lay-out te bewaren in een bestand. Deze lay-out wordt gebruikt bij een volgende start van het programma .

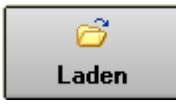

Klik op deze toets om een lay-out te openen uit een keuzelijst. Deze lay-out wordt gebruikt bij een volgende start van het programma .

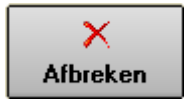

Klik op deze toets om eventuele wijzigingen ongedaan te maken en de dialoog te sluiten.

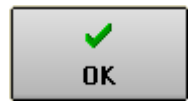

Klik op deze toets om de wijzigingen te bevestigen en de dialoog te sluiten. Met 'OK' worden de instellingen wel actief voor deze sessie, maar niet automatisch bewaard voor later gebruik. Dit moet gebeuren met de toets 'Opslaan'.

# Printerinstellingen

Hier kunnen de klassieke Windows printerinstellingen worden bekeken en aangepast.

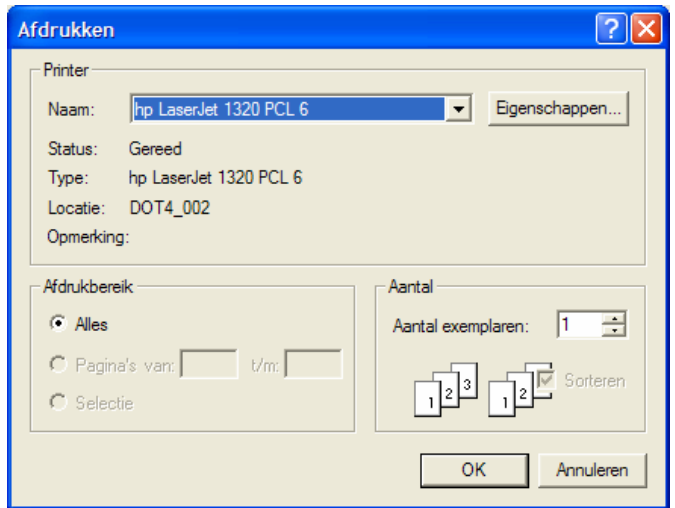

# 1. De lay-out editor

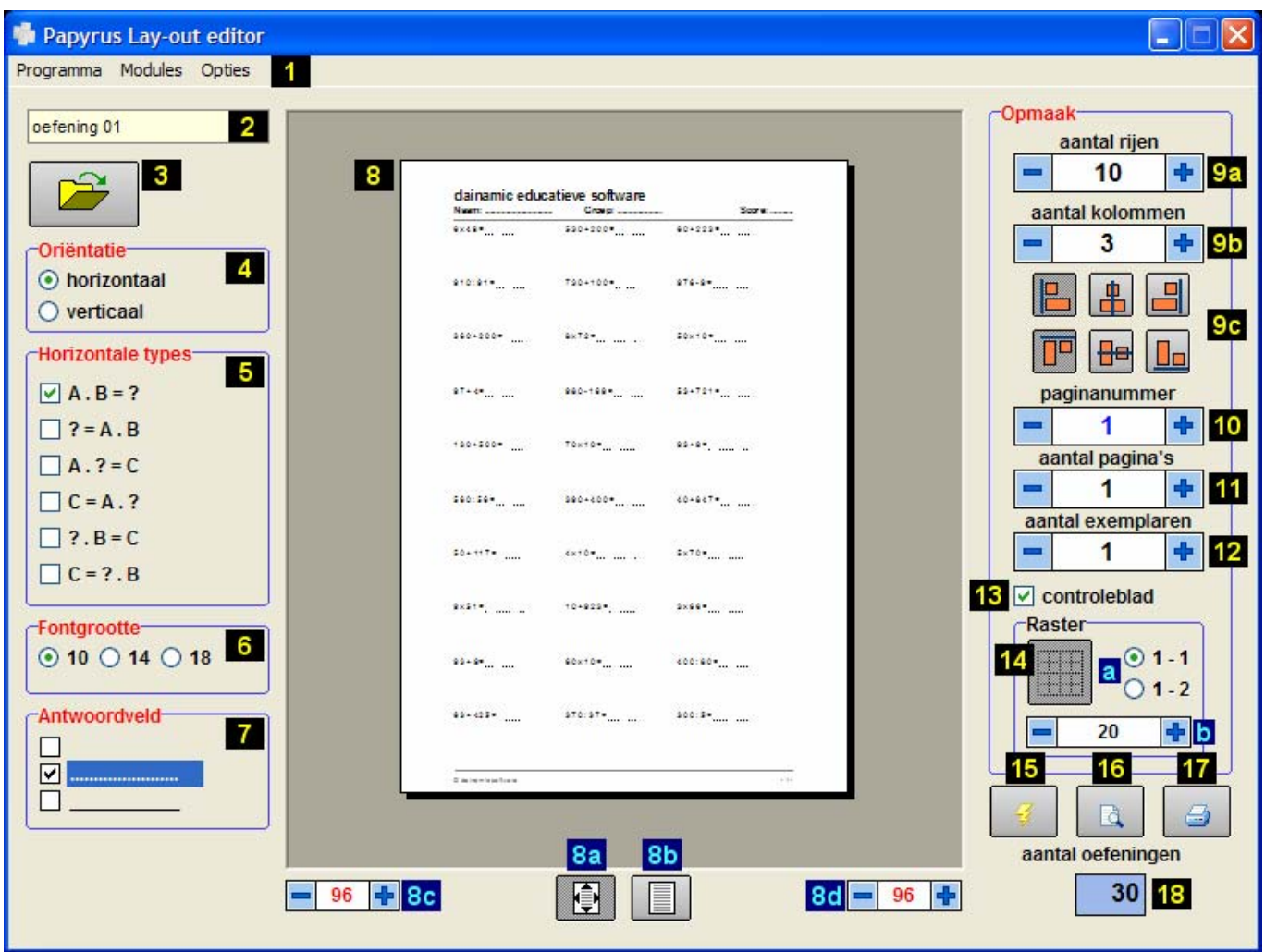

- 1. de menulabels van de lay-out editor
- 2. de naam van de huidige collectie
- 3. een collectie openen
- 4. horizontale of verticale schikking
- 5. horizontale oefeningentypes
- 6. de fontgrootte
- 7. het gewenste antwoordveld
- 8. de voorbeeldpagina
- 8. a. de volledige pagina wordt verkleind getoond
- 8. b. een gedeelte van de pagina wordt op ware grootte getoond
- 8. c. de breedte van de linkermarge
- 8. d. de breedte van de rechtermarge
- 9. a. het aantal rijen
- 9. b. het aantal kolommen
- 9. c. de schikkingsknopjes
- 10. het paginanummer
- 11. aantal verschillende pagina's (oefenbladen)
- 12. aantal identieke exemplaren
- 13. het controlebladvakje
- 14. raster wel of niet gebruiken
- 14. a. het raster heeft vierkantjes of rechthoekjes
- 14. b. de grootte van de rastercellen bepalen
- 15. nieuwe oefeningen genereren
- 16. het voorbeeldblad klaarmaken om af te drukken
- 17. het afdrukken starten
- 18. het aantal oefeningen op de pagina

# De onderdelen van de lay-out editor in detail

# 1. De menulabels van de lay-out editor

Programma Modules Opties

Zie het hoofdstuk 'Instellingen' op pagina 3.

## 2. De naam van de huidige collectie

oefening 01

De naam van de huidige collectie wordt getoond.

### 3. Een collectie openen

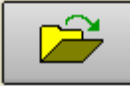

Klik op deze toets om het bestandenvenster met de collecties te openen.

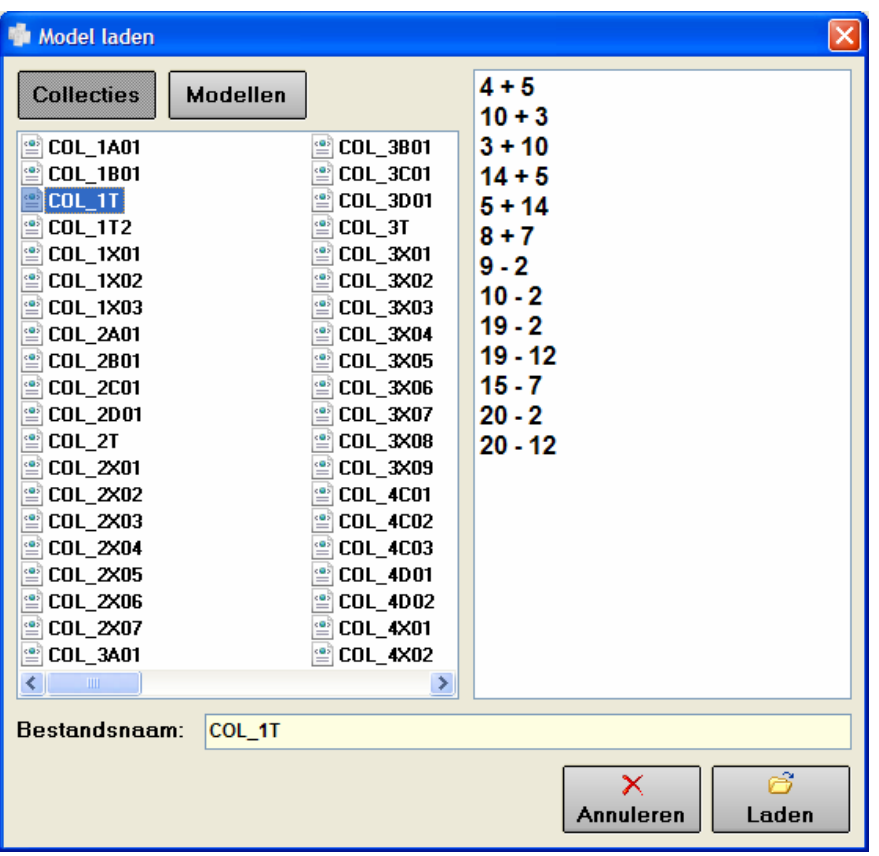

Met de hulp van de muis, de cursortoetsen, de scrollbalk en de navigatietoetsen kan door de lijst worden gebladerd en kan een collectie worden geselecteerd (gekleurde achtergrond).

De inhoud van de geselecteerde collectie (de modeloefeningen) wordt telkens in het rechtervenster weergegeven.

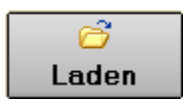

Klik op deze toets om de geselecteerde collectie te gebruiken.

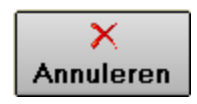

Klik op deze toets om het bestandenvenster te sluiten.

© dainamic vzw PAPYRUS\_NE - 8 / 26 www.dainamic.be

#### *OPMERKING*

*Klik op de toets ' Modellen ' om het bestandenvenster met de individuele modellen te tonen.* 

**Modellen** 

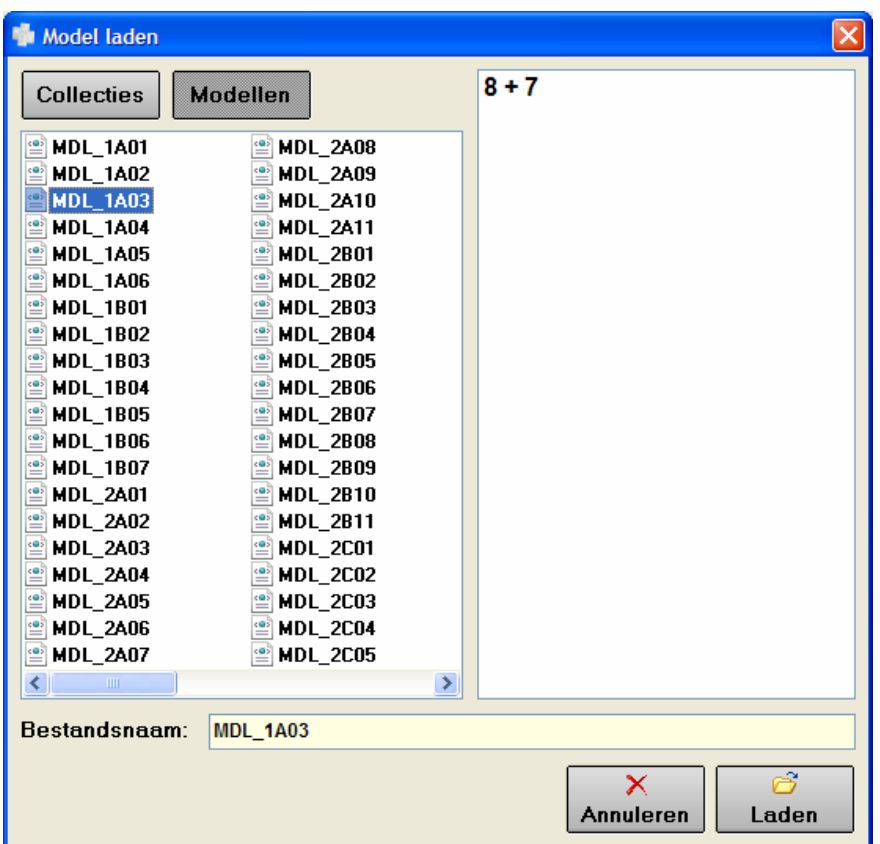

Met de hulp van de muis, de cursortoetsen, de scrollbalk en de navigatietoetsen kan door de lijst worden gebladerd en kan een model worden geselecteerd (gekleurde achtergrond).

De inhoud van het geselecteerde model wordt telkens in het rechtervenster weergegeven.

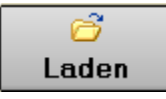

Klik op deze toets om het geselecteerde model te gebruiken.

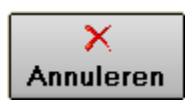

Klik op deze toets om het bestandenvenster te sluiten.

### *OPMERKING Klik op de toets ' Collecties ' om het bestandenvenster met de collecties te tonen.*

**Collecties** 

# 4. Horizontale of verticale schikking

**Oriëntatie** o horizontaal  $\bigcirc$  verticaal

Kies in de groep 'Oriëntatie' voor de horizontale of de verticale schikking van de oefeningen.

# 5. Horizontale oefeningentypes

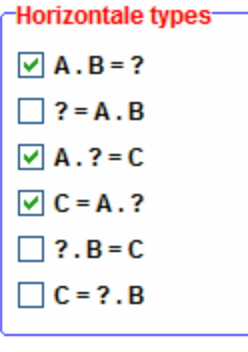

Als er voor de horizontale oriëntatie werd gekozen, kunnen de gewenste oefeningentypes worden aangevinkt (minstens één oefeningentype moet zijn aangevinkt).

De geselecteerde opties worden in willekeurige volgorde tijdens het genereren van de oefeningen gebruikt.

# 6. De fontgrootte

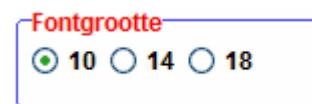

Kies in de groep 'Fontgrootte' voor de gewenste grootte.

10 punten: 5 + 8

14 punten: 5 + 8

18 punten:  $5 + 8$ 

### *OPMERKING*

*De fontgrootte bepaalt het maximum aantal rijen en kolommen.* 

# 7. Het gewenste antwoordveld

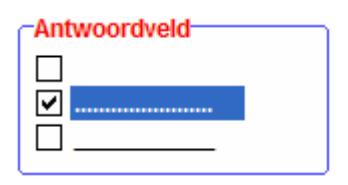

Als er voor horizontale oriëntatie werd gekozen, kan hier het gewenste antwoordveld worden aangevinkt.

# 8. De voorbeeldpagina

In het centrale schermgedeelte wordt een pagina getoond zoals ze met de huidige instellingen zal worden afgedrukt. De eerste pagina van een afdruk zal ook naar inhoud identiek zijn met het getoonde voorbeeld. Als er meerdere pagina's worden gevraagd, hebben de volgende pagina's uiteraard een andere inhoud.

### 8a. De volledige pagina wordt verkleind getoond

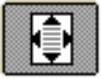

Druk op deze toets om het blad helemaal (verkleind) te tonen.

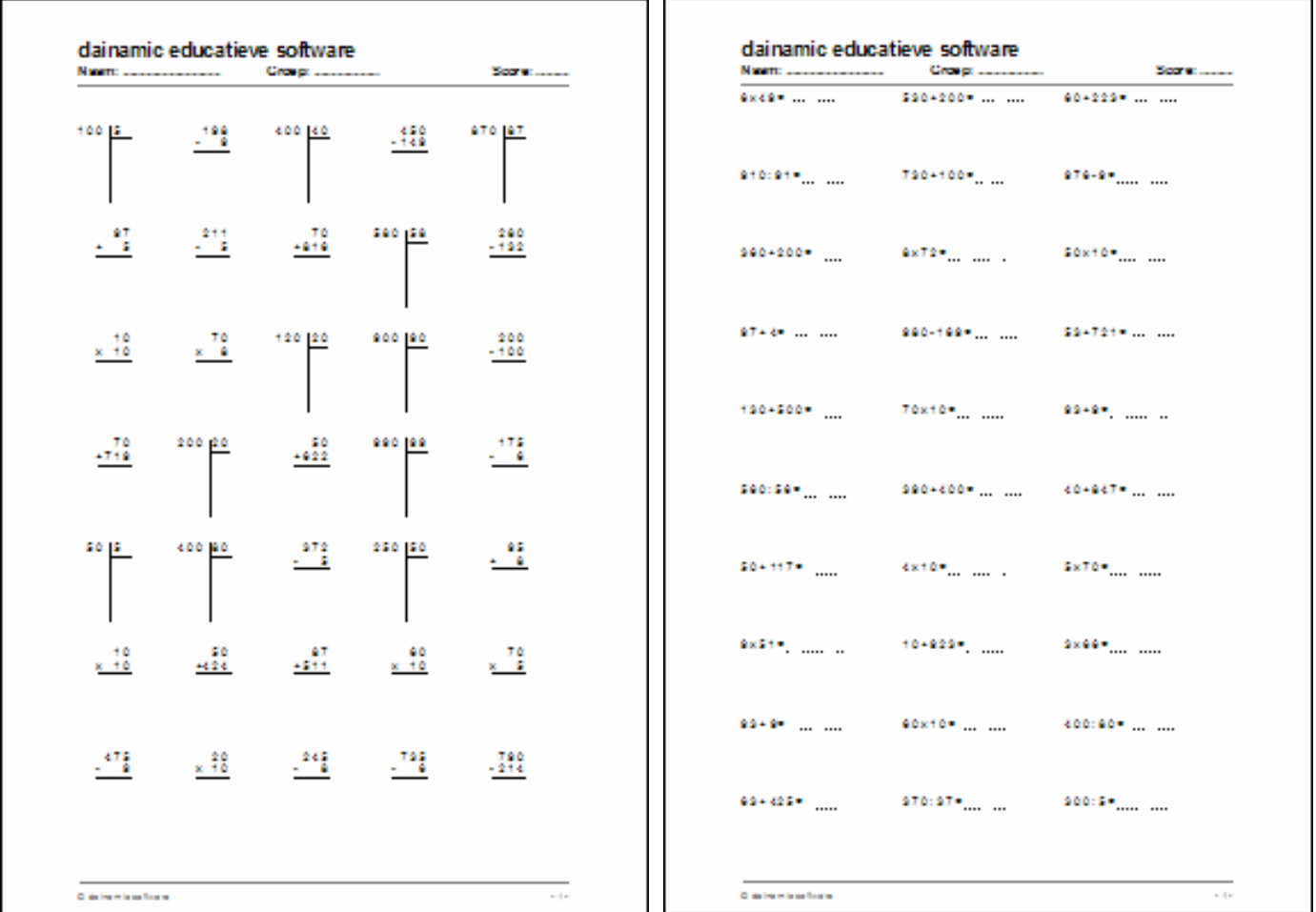

### 8b. Een gedeelte van de pagina wordt vergroot getoond

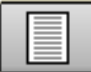

Druk op deze toets om (een gedeelte van) het blad op ware grootte te tonen.

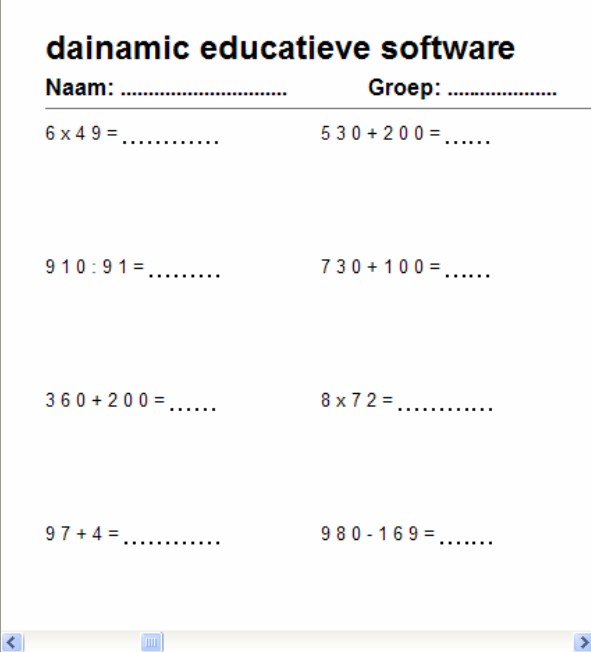

Met de schuifbalken of met ingedrukte linkermuisknop kan de volledige pagina worden bekeken door het venster te verschuiven.

8c. De breedte van de linkermarge instellen

#### 8d. De breedte van de rechtermarge instellen

96

Klik op de [**-**] en de [**+**] toetsen om de gewenste marges in te stellen. Het getal wordt rood gekleurd als de maximum instelling is bereikt. Het getal wordt blauw gekleurd als de minimum instelling is bereikt.

### 9a. Het aantal rijen

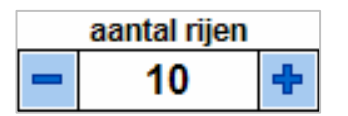

Klik op de [**-**] en de [**+**] toetsen om het gewenste aantal rijen in te stellen. Het getal wordt rood gekleurd als de maximum instelling is bereikt. Het getal wordt blauw gekleurd als de minimum instelling is bereikt.

### 9b. Het aantal kolommen

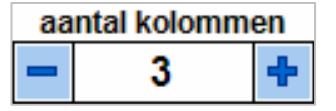

Klik op de [**-**] en de [**+**] toetsen om het gewenste aantal kolommen in te stellen. Het getal wordt rood gekleurd als de maximum instelling is bereikt. Het getal wordt blauw gekleurd als de minimum instelling is bereikt.

# 9c. De schikkingknopjes

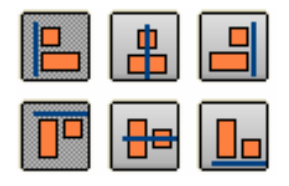

Gebruik de schikkingknopjes om de pagina horizontaal en/of verticaal uit te lijnen.

# 10. Het paginanummer

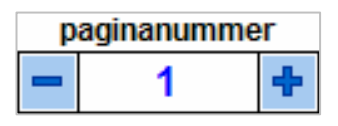

Klik op de [**-**] en de [**+**] toetsen om het gewenste paginanummer in te stellen.

Als er meerdere pagina's worden afgedrukt, wordt het paginanummer telkens automatisch verhoogd.

# 11. Aantal verschillende pagina's (oefenbladen)

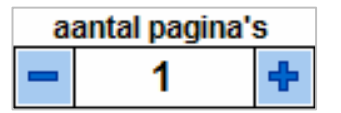

Klik op de [**-**] en de [**+**] toetsen om het aantal pagina's in te stellen. Elke pagina heeft dezelfde schikking, maar een andere inhoud en een (verhoogd) paginanummer.

# 12. Aantal identieke exemplaren

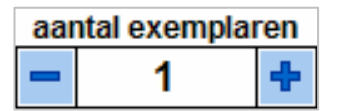

Klik op de [**-**] en de [**+**] toetsen om het aantal identieke exemplaren in te stellen. Van elke pagina wordt het gewenste aantal kopieën afgedrukt (het minimum aantal  $= 1$ ).

#### *OPMERKING*

*Het gewenste aantal kan ook worden ingevoerd door met de rechtermuisknop op deze toets te drukken. Dit kan ook bij aantal rijen, aantal kolommen, paginanummer en aantal pagina's.* 

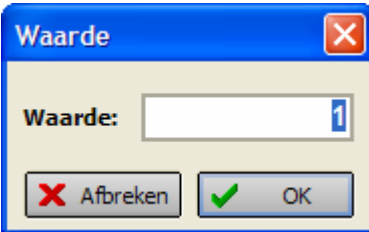

### 13. Het controleblad

#### $\triangledown$  controleblad

Vink het selectievakje 'controleblad' aan om van elke verschillende pagina een ingevuld controleblad af te drukken.

### 14. Het raster wel of niet gebruiken

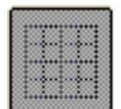

Klik op de rasterknop om een cijferraster te voorzien. Ongeveer ¾ van het blad wordt voorzien van een cijferraster, het aantal oefeningen op het blad wordt aangepast.

De rasterkeuzes kunnen worden ingesteld.

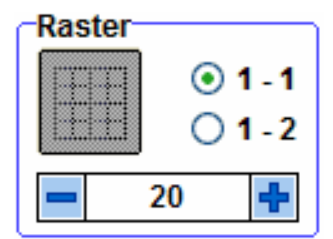

### **14a. Het raster heeft vierkantjes of rechthoekjes**

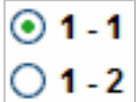

Kies de gewenste vorm:

Het raster bestaat uit vierkanties:

 $\odot$  1 - 1

 $\odot$  1 - 2 Het raster bestaat uit rechthoekjes

### **14b. De grootte van de rastercellen bepalen**

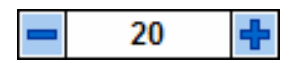

Klik op de [**-**] en de [**+**] toetsen om de grootte van de cellen in te stellen.

Het getal wordt rood gekleurd als de maximum instelling is bereikt. Het getal wordt blauw gekleurd als de minimum instelling is bereikt.

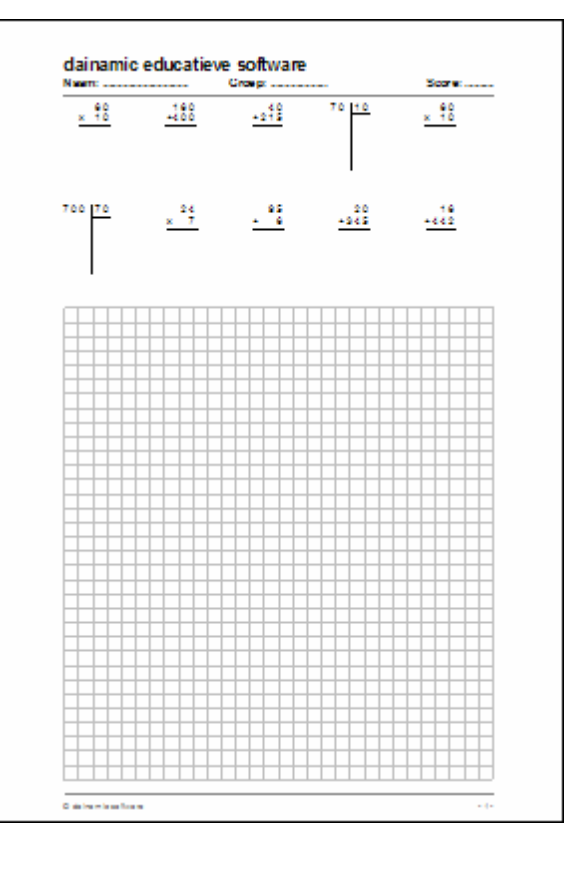

### 15. Nieuwe oefeningen genereren

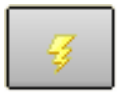

Telkens op deze knop wordt gedrukt, wordt het voorbeeldblad opnieuw gegenereerd. Het voorbeeldblad bevat nieuwe oefeningen samengesteld uit de actuele collectie.

# 16. Het voorbeeldblad klaarmaken om af te drukken

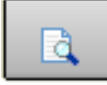

Gebruik deze knop om een voorbeeld te bekijken. Deze module laat toe om het voorbeeld in volledige schermgrootte te bekijken, of met een vergrotingsfactor naar keuze.

De knop 'printerinstellingen' is ook hier beschikbaar.

### 17. Het afdrukken starten

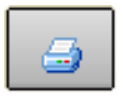

Gebruik deze knop om het afdrukken, met de gekozen instellingen, te starten.

### 18. Het aantal oefeningen op de pagina

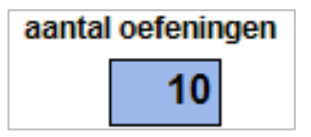

Hier wordt vermeld hoeveel oefeningen de huidige lay-out voorziet. Dit getal kan worden gewijzigd (verkleind), het aantal oefeningen wordt dan aangepast.

# 2. De model editor

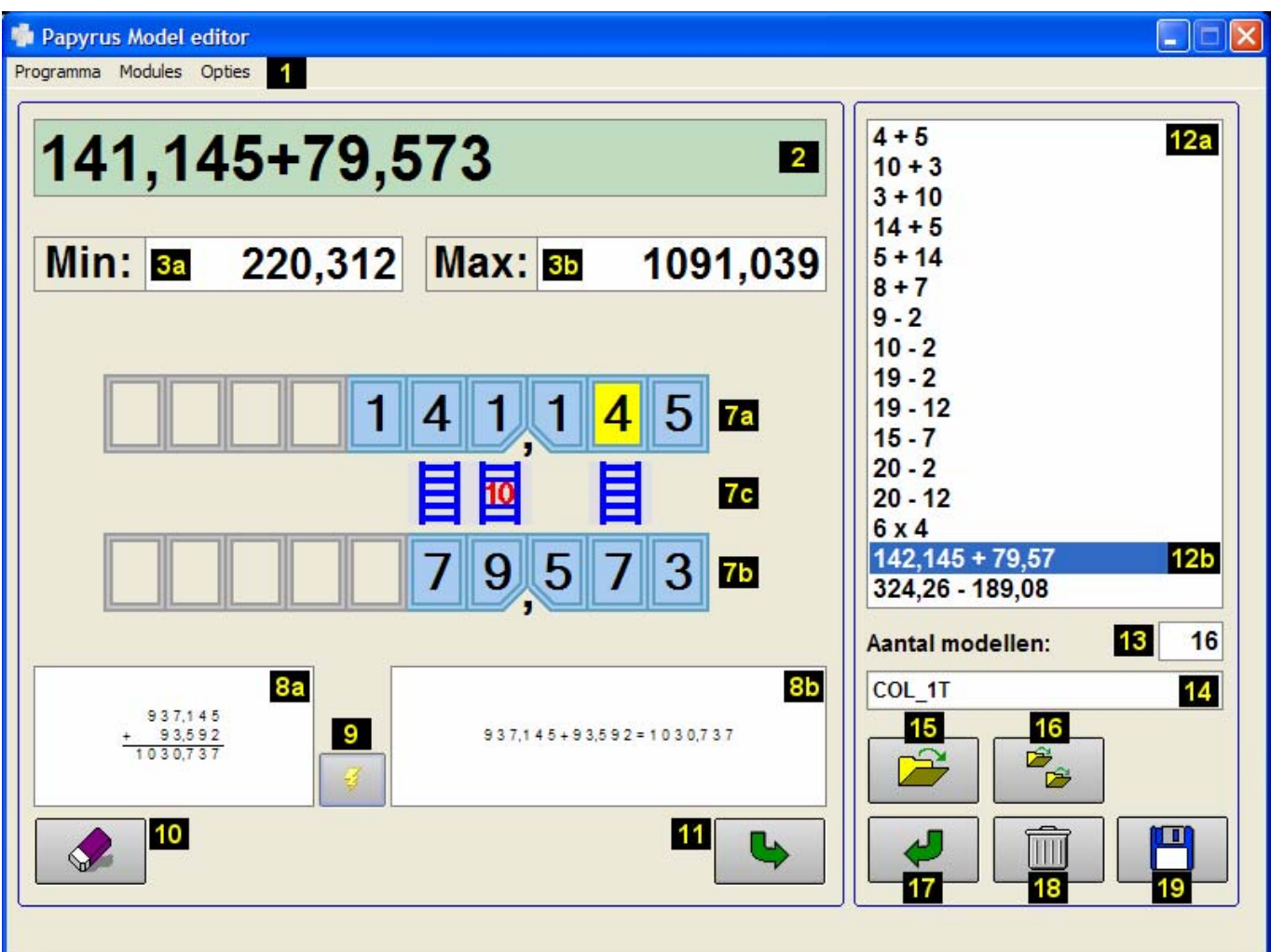

- 1. de menulabels van de model editor
- 2. het invoerveld
- 3. a. de minimumgrens van het model
- 3. b. de maximumgrens van het model
- 4. een maaloefening (afbeelding 2)
- 5. een deeloefening (afbeelding 2)
- 6. een deeloefening met rest (afbeelding 2)
- 7. a. de rangordes van het eerste getal
- 7. b. de rangordes van het tweede getal
- 7. c. de aanduiding van 'brug' of 'aanvullen'
- 8. a. een verticale voorbeeldoefening
- 8. b. een horizontale voorbeeldoefening
- 9. nieuwe voorbeelden genereren
- 10. wissen van het invoerveld
- 11. het model toevoegen aan de collectie

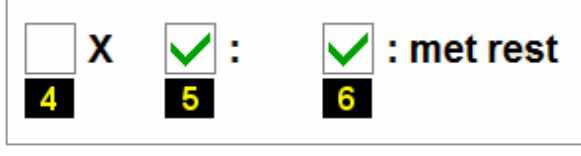

*afbeelding 2* 

- 12. a. het collectievenster
- 12. b. het geselecteerd model
- 13. het aantal modellen van de collectie
- 14. de naam van de huidige collectie
- 15. een nieuwe collectie openen
- 16. een collectie toevoegen
- 17. het geselecteerde model transporteren naar het invoerveld
- 18. het geselecteerde model wissen
- 19. de huidige collectie bewaren

# De onderdelen van de model editor in detail

# 1. De menulabels van de model editor

Programma Modules Opties

Zie het hoofdstuk 'Instellingen' op pagina 3.

# 2. Het model invoerveld

In het modelinvoerveld kan een model worden ingevoerd of gewijzigd. De normale tekstbewerkingtoetsen (del, backspace, home en end) worden ondersteund.

Plaats de cursor in het groene invoerveld, voer een wiskundige notatie in en druk [**ENTER**].

# 26,78+12,51

#### **Een model moet bestaan uit:**

- 2 getallen (gehele of decimale), gescheiden door **één** bewerkingsteken: **+**, **-** of **x**.
- een deeloefening wordt ingevoerd als een maaloefening en het deelvakje moet worden aangevinkt.
- vb. 72 : 9 Deze deeloefening wordt ingevoerd als volgt: 8 x 9

Het programma aanvaardt alleen legale modellen. Als een model niet voldoet aan de gestelde eisen, wordt na [**ENTER**] een foutmelding gegeven.

### **Voorwaarden en beperkingen bij het invoeren van een model**

- een getal bevat **hoogstens 10 cijfers**, waarvan **maximaal 4 decimalen**;
- bij een **aftrekking MOET** het eerste getal groter zijn dan het tweede;
- bij een **product** (en dus ook bij een afgeleide deling) kunnen er in totaal **maximaal 4 decimalen** zijn;
- er mag maar **één bewerkingsteken** worden ingevoerd.

### 3. De minimum- en de maximumgrens

De minimum- en de maximumgrens van de bewerking worden getoond. Deze grenzen kunnen worden aangepast.

#### De **minimumgrens**

Vervang het gegenereerde minimum door een getal naar keuze, dat wordt dan de nieuwe ondergrens van de oefeningen.

Een getal dat buiten de gegenereerde grenzen ligt, wordt niet aanvaard.

#### De **maximumgrens**

Vervang het gegenereerde maximum door een getal naar keuze, dat wordt dan de nieuwe bovengrens van de oefeningen.

Een getal dat buiten de gegenereerde grenzen ligt, wordt niet aanvaard.

### 4. Een maaloefening

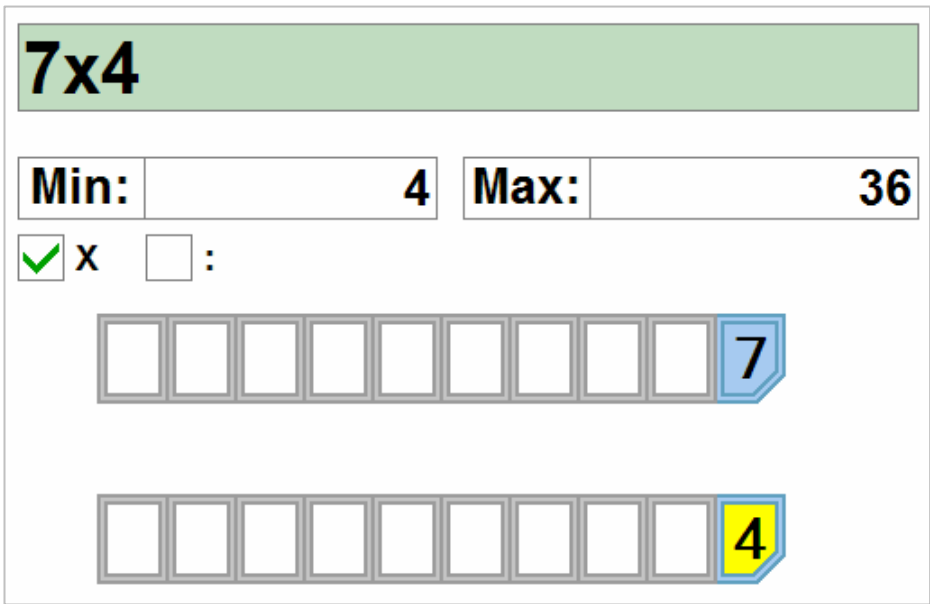

- er wordt geen rekening gehouden met overbruggingen van rangordes.
- Als maalteken mag ook ' **\*** ' worden ingevoerd.

# 5. Een deeloefening

Een deeloefening wordt ingevoerd als een maaloefening en het deelvakje wordt aangevinkt.

**-** vb. 72 : 9

Deze deeloefening wordt ingevoerd als volgt: 8 x 9

### 6. Een deeloefening met rest

Een deeloefening met rest wordt ingevoerd als een maaloefening, het deelvakje en het restvakje worden aangevinkt.

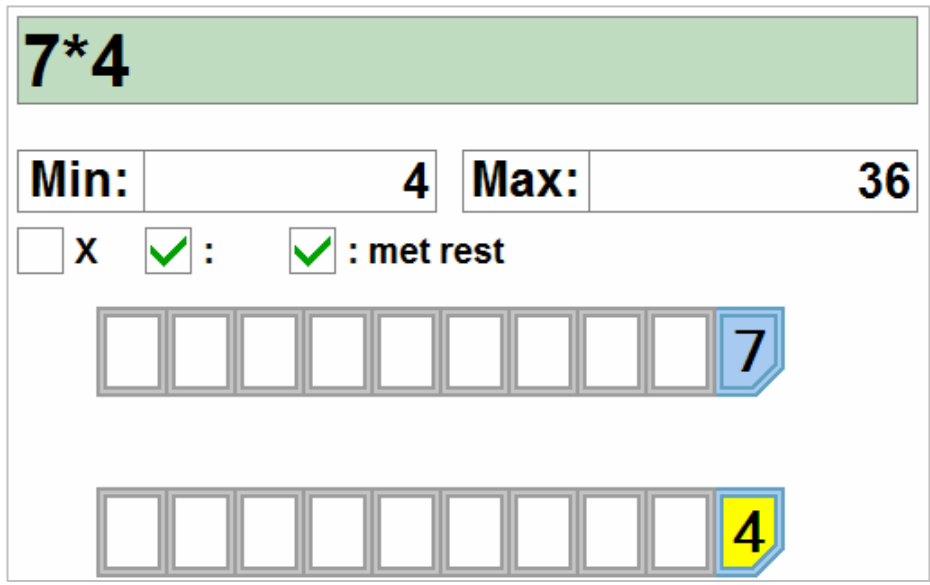

# 7. De rangordes

Een legaal model wordt onmiddellijk getoond in de rangordehokjes en de eventuele aanduidingen van een brug of een aanvulling tot 10 (voor plus- en minoefeningen) worden per rangorde symbolisch getoond.

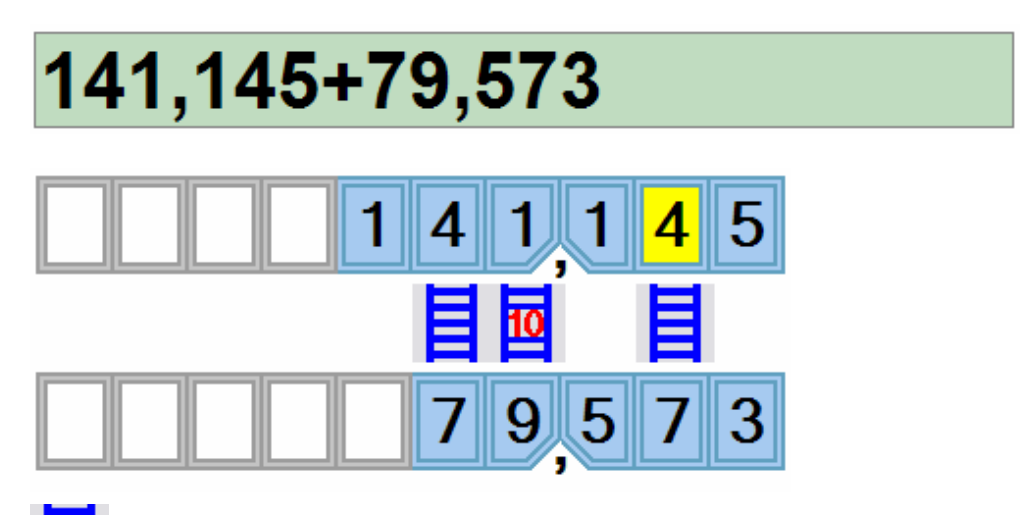

Dit symbool geeft aan dat er in deze rangorde een brug over 10 wordt gemaakt.

Dit symbool geeft aan dat er in deze rangorde een aanvulling tot het tiental wordt gemaakt.

#### **Een aantal voorbeelden van oefeningen die met dit model gegenereerd kunnen worden**

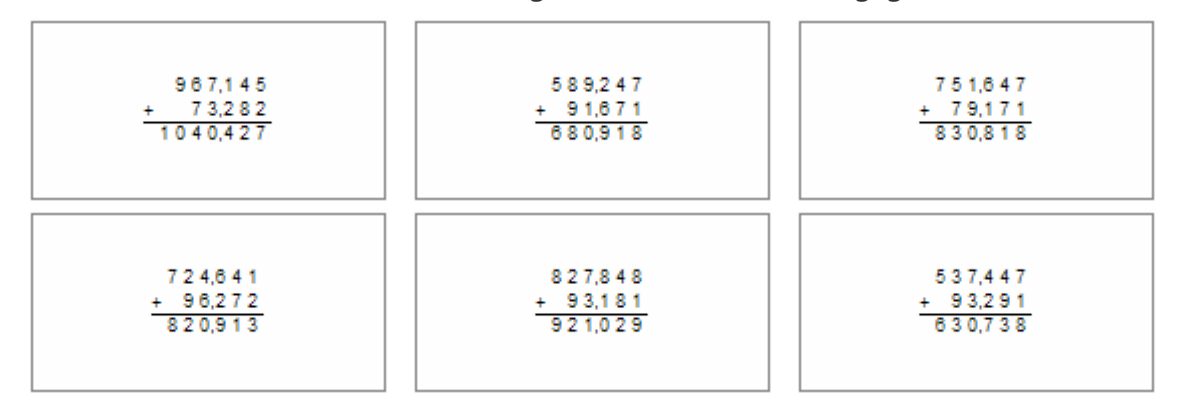

### Rangordes fixeren

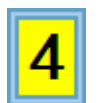

Rangordes kunnen worden gefixeerd als een legaal model is ingevoerd.

Een gefixeerde rangorde zal steeds hetzelfde cijfer genereren voor de gefixeerde rangorde van het getal. Tik op de rangordehokjes die moeten gefixeerd worden: het cijfer wordt dan zwart gekleurd, op een gele achtergrond. Tik nogmaals op het hokje om het fixeren uit te zetten. Bekijk ook de modelvoorbeelden hierboven met een gefixeerde rangorde.

#### *OPMERKING*

*Op pagina 20 vindt men een hoofdstuk dat specifiek is gewijd aan het genereren van oefeningen, gestoffeerd met een reeks voorbeelden.* 

### 8. De voorbeeldoefeningen

Een verticale en een horizontale voorbeeldoefening van het ingevoerde model worden gegeven.

### 9. Nieuwe voorbeelden genereren

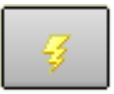

Telkens op deze knop wordt gedrukt, wordt opnieuw een verticale en een horizontale voorbeeldoefening gegenereerd.

### 10. Het model invoerveld wissen

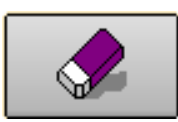

Druk op deze knop om het invoerveld en alle gegevens van het model te wissen.

### 11. Het model toevoegen aan de collectie

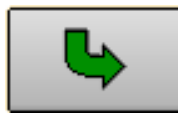

Druk op deze knop om het model in het invoerveld toe te voegen aan het collectievenster. Het model wordt onderaan de lijst van het collectievenster toegevoegd.

### 12. Het collectievenster

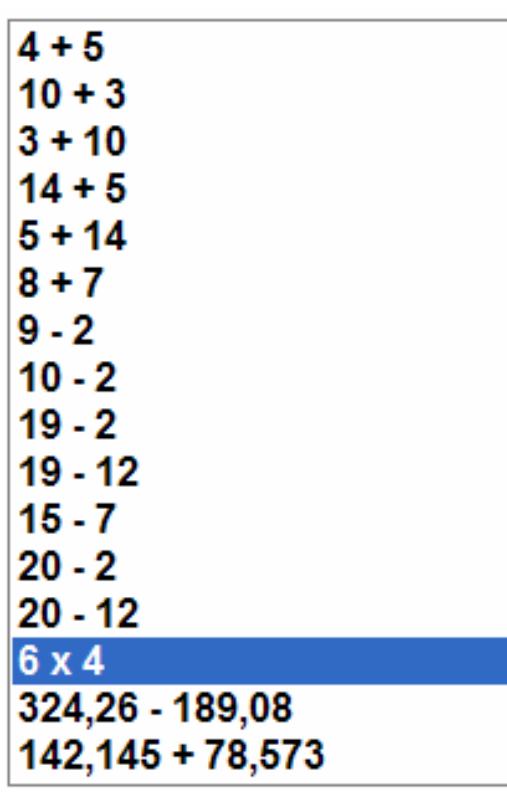

### Algemeen

Een model kan niet apart worden bewaard. Het moet aan een collectie worden toegevoegd, deze collectie kan dan worden bewaard. Een collectie moet minstens één model bevatten.

Het collectievenster toont alle modellen van de actuele collectie. Met de cursortoetsen, de muis en de schuifbalk kan door het venster worden gebladerd.

Het geselecteerde model in het collectievenster wordt getoond op een blauwe achtergrond.

6 x 4

# 13. Het aantal modellen van de collectie

Het aantal modellen dat de actuele collectie bevat, wordt getoond.

### Aantal modellen:

16

# 14. De naam van de huidige collectie

De naam van de huidige collectie wordt getoond.

**COL 1T2** 

# 15. Een nieuwe collectie openen

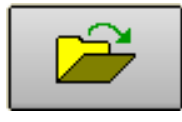

Klik op deze toets om een collectie te openen. De huidige collectie wordt verwijderd uit het collectievenster en de gekozen collectie wordt geladen en getoond (zie pagina 8 voor meer uitleg).

### 16. Een nieuwe collectie toevoegen

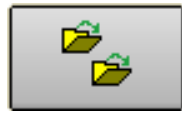

Klik op deze toets om een collectie toe te voegen aan de huidige collectie.

# 17. Het geselecteerde model transporteren naar het invoerveld

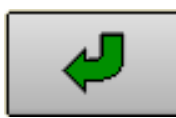

Klik op deze toets om het geselecteerde model van het collectievenster te kopiëren naar het invoerveld. Het eventuele model in het invoerveld wordt gewist en vervangen door het geselecteerde model. Automatisch worden alle grenzen, instellingen en rangordes van dit model getoond.

Dit model kan dan eventueel worden gewijzigd en opnieuw worden toegevoegd aan de collectie.

# 18. Het geselecteerde model wissen

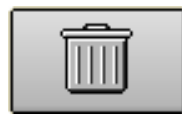

Druk op deze knop om het geselecteerde model uit de collectie te wissen.

### *OPMERKING*

*Met behulp van de navigatietoetsen, [CTRL] en [SHIFT] kunnen meerdere modellen tegelijkertijd worden geselecteerd.* 

# 19. De huidige collectie bewaren

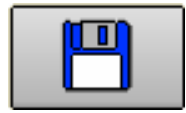

Druk op deze knop om de huidige collectie te bewaren onder een naam naar keuze. Als een bestaande naam wordt gebruikt, wordt een bevestiging gevraagd.

# Hoe rekenoefeningen worden gegenereerd door een model

# Spelregels

- $\Rightarrow$  er worden alleen cijfers gegenereerd voor de rangordes die in het model zijn opgenomen;
- $\Rightarrow$  een cijfer '0' genereert steeds '0' voor zijn rangorde;
- $\Rightarrow$  een cijfer verschillend van '0' kan alle cijfers genereren, maar niet '0'.

#### *LET OP*

*Ook de cijfers 1 tot en met 9 kunnen alle cijfers genereren, behalve 0 !* 

### Termen

- ¸ **model** een wiskundige notatie die de karakteristieken van de rekenoefeningen bepaalt
- ¸ **collectie** een verzameling modellen

### Bij +

- indien de som van de cijfers van dezelfde rangorde groter is dan 10, wordt voor deze rangorde steeds een brug gegenereerd !
- indien de som van de cijfers van dezelfde rangorde kleiner is dan 10, wordt voor deze rangorde nooit een brug gegenereerd !
- indien de som van de cijfers van dezelfde rangorde gelijk is aan 10, wordt voor deze rangorde steeds een aanvulling gegenereerd (4+6, 2+8, ...)

### Bij -

- indien voor een bepaalde rangorde het cijfer van het eerste getal kleiner is dan het cijfer van het tweede getal, wordt voor deze rangorde steeds een 'minbrug' gegenereerd.
- indien voor een bepaalde rangorde het cijfer van het eerste getal groter is dan het eerste cijfer of gelijk is aan het cijfer van het tweede getal, wordt voor deze rangorde nooit een 'minbrug' gegenereerd.
- er wordt nooit een negatief getal als resultaat gegenereerd.

# Bij X (maal), en dus ook bij : (deel)

- er wordt geen rekening gehouden met overbruggingen van rangordes.
- Als maalteken mag ook ' **\*** ' worden ingevoerd.

#### *OPMERKING*

*Een deeloefening wordt ingevoerd als een maaloefening en het deelvakje wordt aangevinkt.* 

### Fixeren

Het cijfer van één of meerdere rangordes kan worden gefixeerd door op het rangordehokje te tikken. Het cijfer wordt dan zwart gekleurd, op een gele achtergrond. Een gefixeerde rangorde zal steeds hetzelfde cijfer genereren voor de gefixeerde rangorde van het getal.

# Voorbeelden

We geven telkens een model, een toelichting en een aantal bewerkingen die door dit model kunnen worden gegenereerd.

De volgende afkortingen worden gebruikt: **H** (honderdtal), **T** (tiental), **E** (eenheid), **t** (tiende) en **h** (honderdste).

# Zonder gefixeerde rangordes

### **11 + 11**

- getal 1 is steeds TE, getal 2 is steeds TE en er worden geen overbruggingen gegenereerd
- 11+11, 35+43, 17+61, 55+43, ...

### **10 + 3**

- getal 1 is TE (maar E is steeds 0), getal 2 is E (uiteraard geen overbruggingen)
- 10+5, 40+6, 80+3, 90+9, ...

#### **4 + 6**

- beide getallen zijn eenheden, de som van de 2 getallen is 10, er worden steeds aanvuloefeningen gegenereerd
- 2+8, 3+7, 6+4, 5+5, 1+9, ...

#### **7 + 4**

- beide getallen zijn eenheden, er is steeds een overbrugging bij de eenheden (brugoefeningen tot 20)
- 7+4, 2+9, 9+9, 3+8, ...

### **15 + 16**

- beide getallen zijn TE, maar er is steeds een overbrugging bij de eenheden
- 25+16, 48+63, 45+18, 22+49, ...

### **111 - 45**

- het eerste getal is HTE, het tweede TE, er is overbrugging bij eenheden en tientallen
- 245-89, 444-79, 123-45, 511-77, ...

### **110.5 + 3.7**

- Dit zijn optellingen van het type HTEt + Et. Er is overbrugging in de rangorde 'tienden'. De eenheden van het eerste getal zijn steeds '0'.
- 230.6 + 4.8, 990.5 + 7.6, 450.3 + 1.8, ...

# Met gefixeerde rangordes (we tonen de gefixeerde rangordes onderlijnd)

### **12 + 8**

- getal 1 is TE, getal 2 is een eenheid, de som van de eenheden vormt 10, er worden steeds aanvuloefeningen gegenereerd.
	- Het tiental is gefixeerd op 1. We krijgen dus aanvuloefeningen tot 20.
- 12+8, 14+6, 11+9, 16+4, ...

### **11 + 1**

- Dit zijn optellingen van het type TE + E, maar het tiental van het eerste getal is gefixeerd op '1'. Met deze instelling verkrijgen we optellingen tussen 10 en 20.
- 15 + 3, 16 + 2, 11 + 8, 15 + 4, ...

### **6 x 9**

- Dit model zal producten uit de tafel van 9 genereren.
- 3 x 9, 6 x 9, 7 x 9, 1 x 9, ...

### **111.5 + 4.5**

- Dit zijn optelling van het type HTEt + Et. Er zijn geen overbruggingen, maar de beide rangordes 'tienden' genereren steeds 5, zodat het resultaat steeds een geheel getal zal zijn.
- 123.5 + 4.5, 862.5 + 3.5, 928.5 + 1.5, 576.5 + 3.5, ...

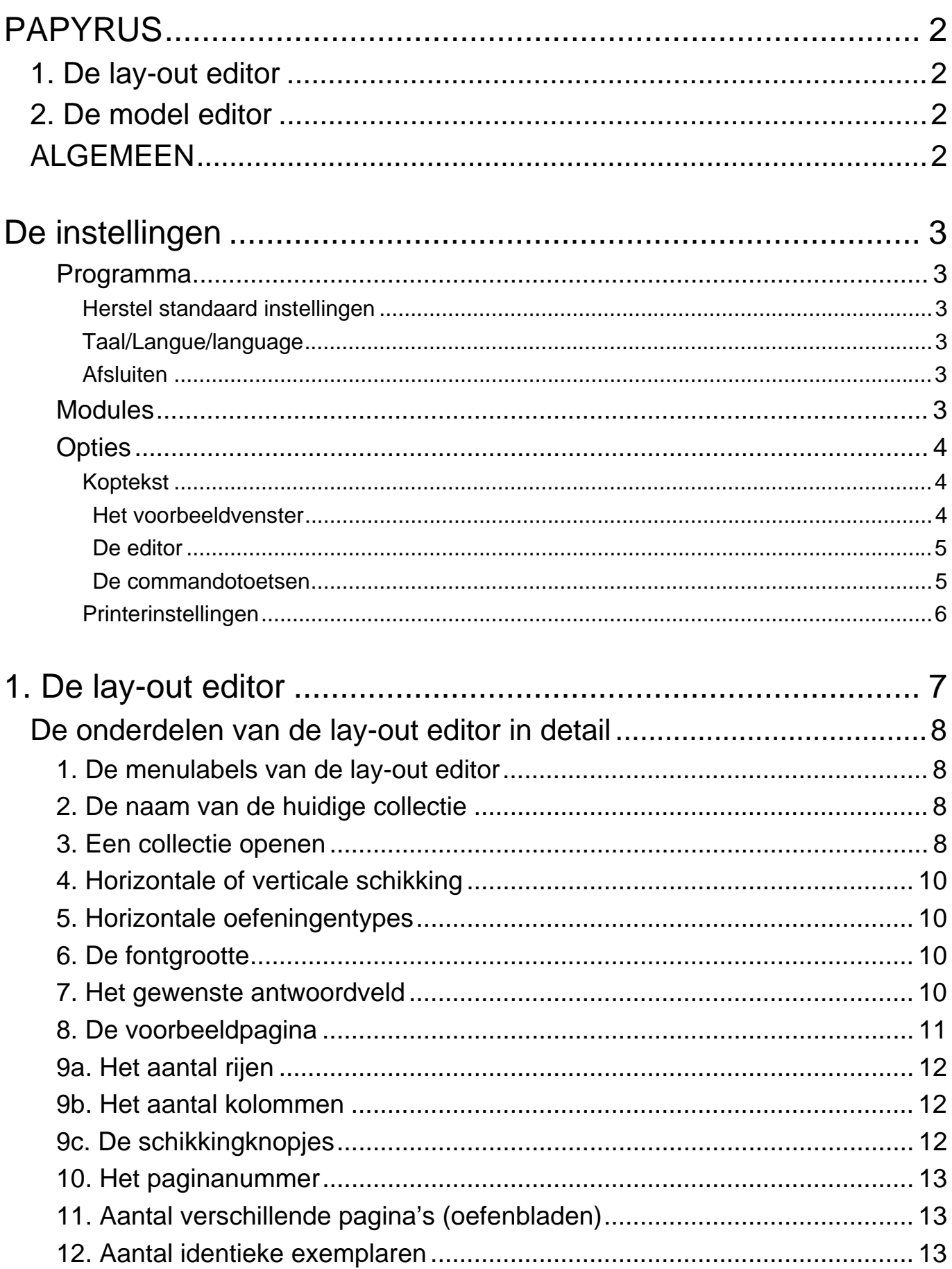

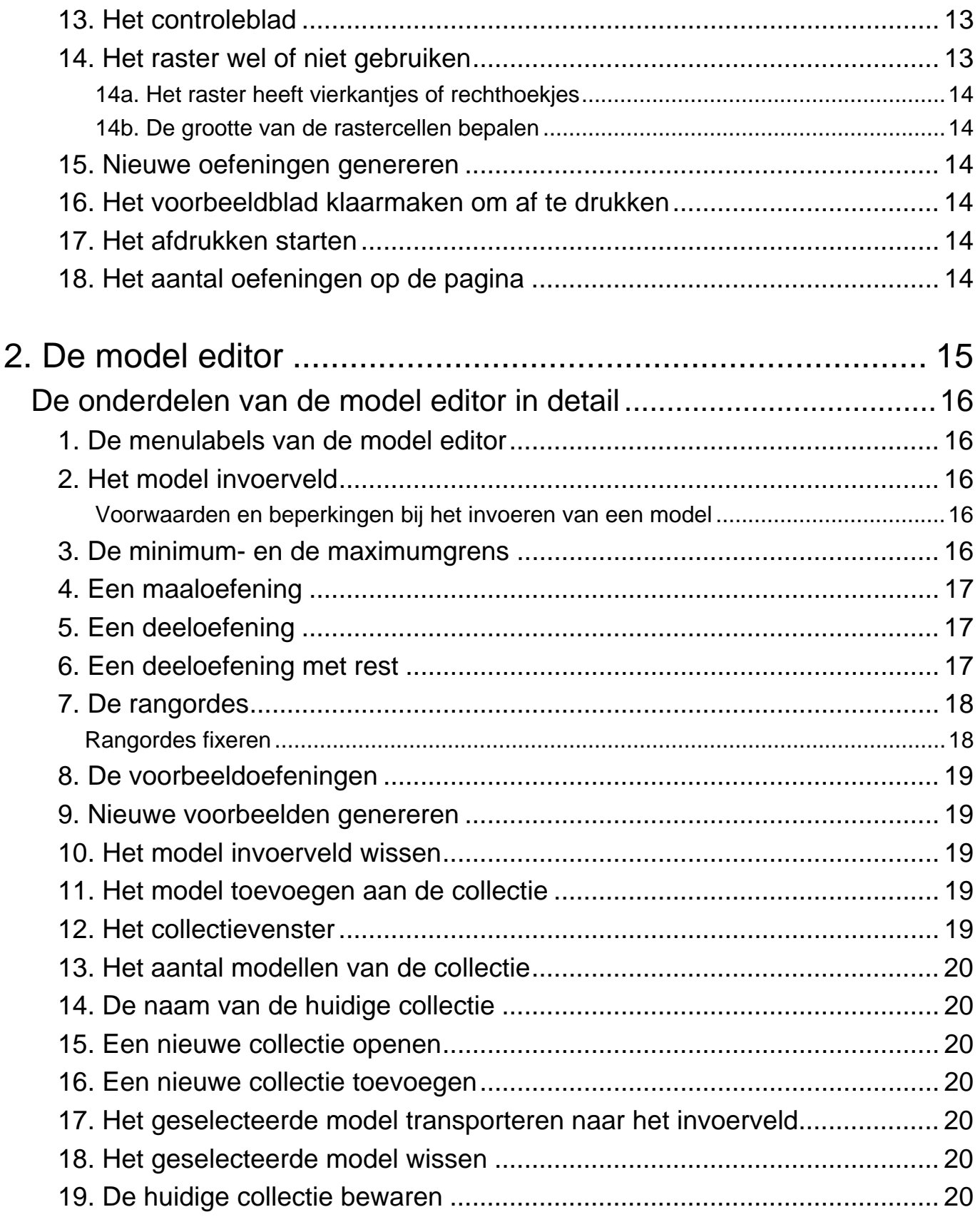

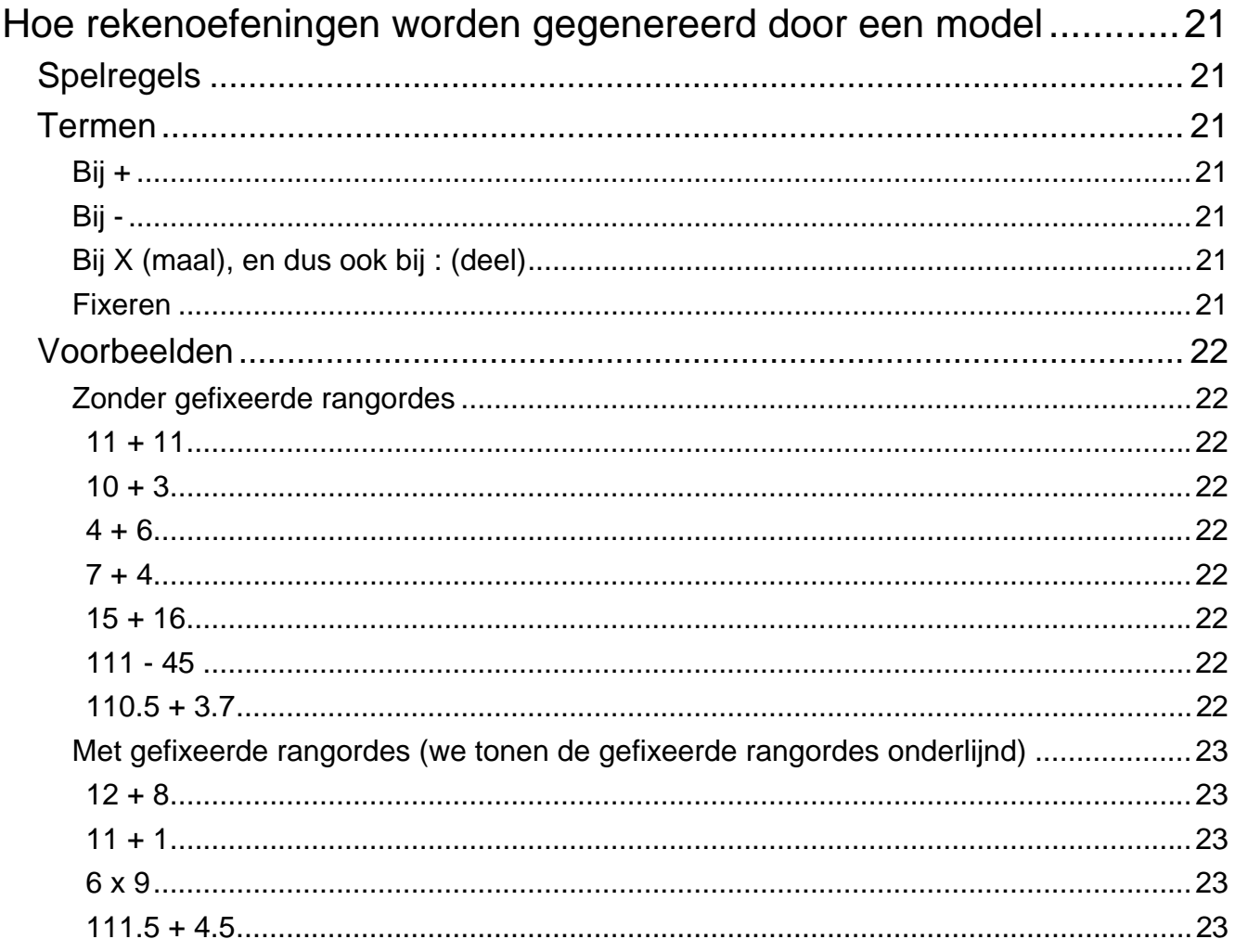